### Canvas Gradebook Setup

### Step 1: Accessing Skyward Grading Categories

To begin, log into Skyward.

Then click on "Teacher Access" [1]

In the dropdown, click on "My Gradebook" [**2**]

Then when you are at your gradebook screen, click "Gradebook" next to any class [3]

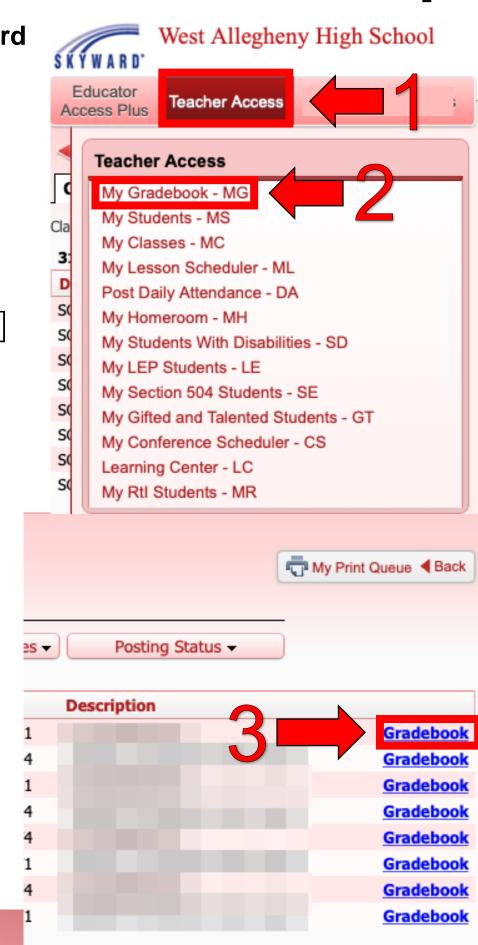

Once you are in the gradebook for that class, click the "Categories" tab at the top of the screen.

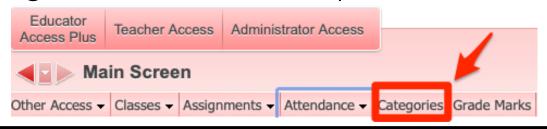

On the "Category Maintenance" screen, click "Add/Edit Categories".

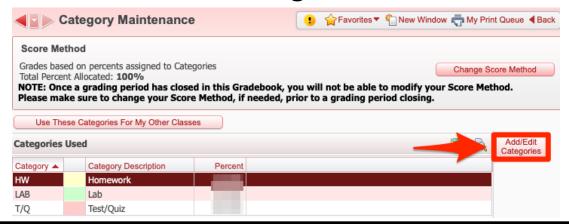

This will show you the category codes.

| Category | Category Description | Current Percent | Include  | Modified Percent |
|----------|----------------------|-----------------|----------|------------------|
| 1AR      | Accelerated Reader   | 0.00            | 0        | 0.00             |
| 1ENG     | Eng, Writ, Grmr      | 0.00            |          | 0.00             |
| 1SPL     | Spelling             | 0.00            |          | 0.00             |
| 1TST     | Tsts, Prj, Pres, etc | 0.00            |          | 0.00             |
| ACRD     | Accelerated Reader   | 0.00            |          | 0.00             |
| ASGN     | Assignments          | 0.00            |          | 0.00             |
| ASMT     | Assessments          | 0.00            |          | 0.00             |
| CW       | Classwork            | 0.00            |          | 0.00             |
| ENG      | English              | 0.00            |          | 0.00             |
| HW       | Homework             | 10.00           | √        | 10.00            |
| JOUR     | Journal              | 0.00            |          | 0.00             |
| LAB      | Lab                  | 25.00           | <b>✓</b> | 25.00            |
| MISC     | Miscellaneous        | 0.00            |          | 0.00             |
| Part     | Participation        | 0.00            |          | 0.00             |
| PROJ     | Projects             | 0.00            |          | 0.00             |
| READ     | Reading              | 0.00            |          | 0.00             |
| SI       | Study Island         | 0.00            |          | 0.00             |
| SPEL     | Spelling             | 0.00            |          | 0.00             |
| T/Q      | Test/Quiz            | 65.00           | ✓        | 65.00            |

## Step 2: Adding Assignment Groups in Canvas

In Canvas, you will need to create Assignment Groups that match the categories in Skyward. You will need to create a group for each category.

Go to the course where you want to add the categories.

#### Then:

- 1. On the left side, click "Assignments"
- 2. At the top, click "+Group"
- 3. Then name your group the exact same name as the assignment category
- 4. Then click "Save" to add the group

| Category | Category Description | Current Percent |                |                                     |             |
|----------|----------------------|-----------------|----------------|-------------------------------------|-------------|
| 1AR      | Accelerated Reader   | 0.00            |                |                                     |             |
| 1ENG     | Eng, Writ, Grmr      | 0.00            |                |                                     |             |
| 1SPL     | Spelling             | 0.00            | Home           |                                     | 2 + Group   |
| 1TST     | Tsts, Prj, Pres, etc | 0.00            | Modules        |                                     |             |
| ACRD     | Accelerated Reader   | 0.00            | Modules        |                                     |             |
| ASGN     | Assignments          | 0.00            | Rubrics        |                                     |             |
| ASMT     | Assessments          | 0.00            | Collaborations | · · · · · · · · · · · · · · · · · · |             |
| CW       | Classwork            | 0.00            | 0 1 5 1        | Add Assignment Group                | ×           |
| ENG      | English              | 0.00            | Google Drive   | Add Assignment Group                |             |
| HW <     |                      |                 | tendance       |                                     |             |
| JOUR     | Journal              | 0.00            | Files          | HW                                  |             |
| LAB      | Lab                  | 25.00           | Files          | خنننار -                            |             |
| MISC     | Miscellaneous        | 0.00            | Grades         | 4                                   | ĭ           |
| Part     | Participation        | 0.00            | People         |                                     | <b>↓</b>    |
| PROJ     | Projects             | 0.00            |                | ,                                   |             |
| READ     | Reading              | 0.00            | Grade Sync     | 3                                   | Cancel Save |
| SI       | Study Island         | 0.00            | Announcements  | Ducting 15 at 11.57pm               | <u> </u>    |
| SPEL     | Spelling             | 0.00            | Assignments    | 4                                   |             |
| T/Q      | Test/Quiz            | 65.00           | Assignments    | Test Assignment                     |             |
|          |                      |                 |                |                                     |             |

# Step 3: Adding Assignment Groups to Assignments in Canvas

To create an assignment with an assignment group, click the "Assignment Group" dropdown and then select your Assignment Group name.

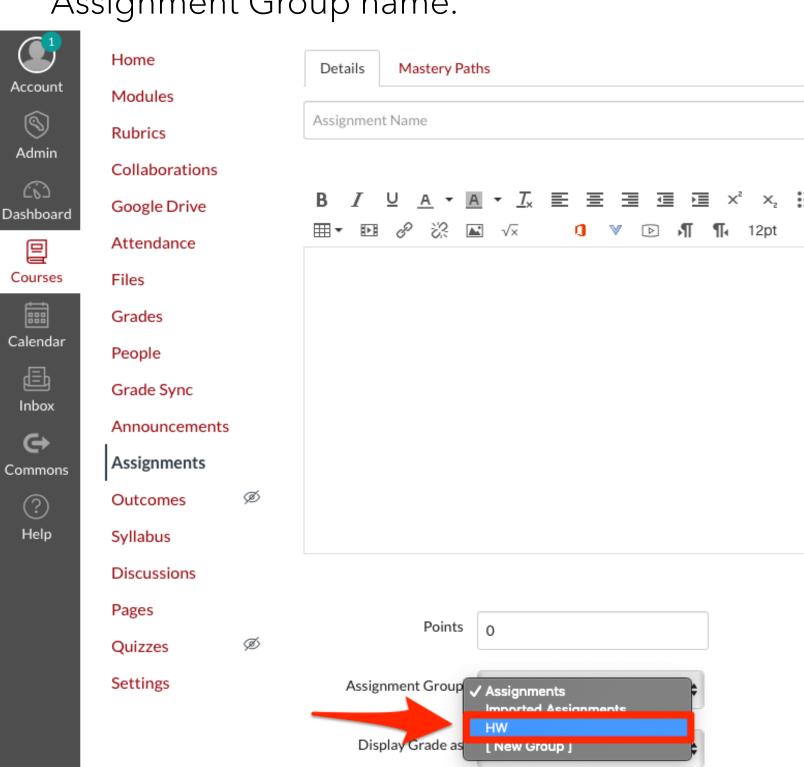

Step 4: Using Weighted Grades in Canvas and Skyward

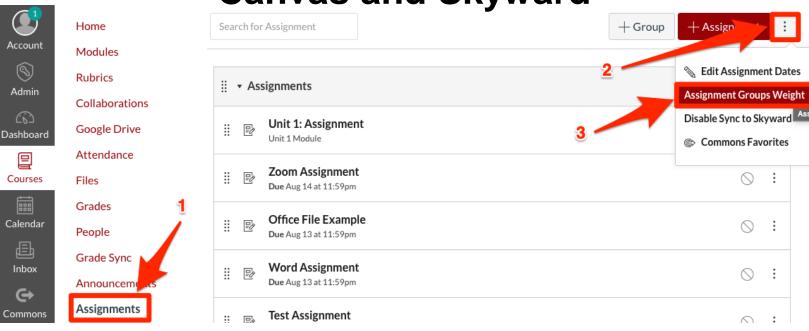

If you use a weighted gradebook in Skyward weights must be set up in Canvas to align. To weigh grades in Canvas...

1. Click on "Assignments" in the course navigation

Cancel

Save

- 2. Click the three dots next to "+ Assignment"
- Click "Assignment Groups Weight"

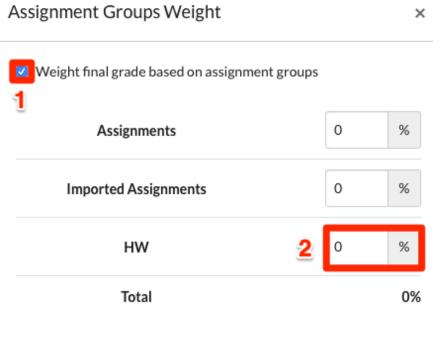

The Assignment Groups Weight box will appear. Here you will put the percentages of the weights for each Assignment Group. These will need to match Skyward.

- 1. Check the box next to "Weight final grade..." to show the options below it
- 2. Put your percentages in the boxes next to the groups
- 3. Click "Save" when you are finished

## Syncing Grades In Canvas

To sync grades from Canvas to Skyward, go to the course in Canvas with the grades you would like to sync.

Click "Grades" option in the Course Navigation.

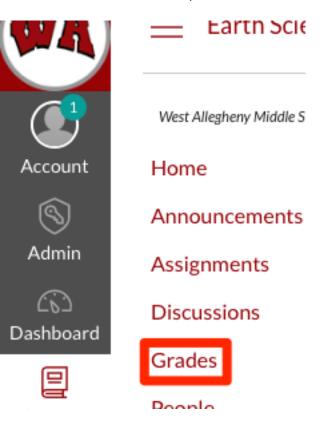

Once you are in your gradebook...

- 1. Click on the "Actions" dropdown to access further options
- 2. Click "Sync to Gradepassback Service" to sync your grades

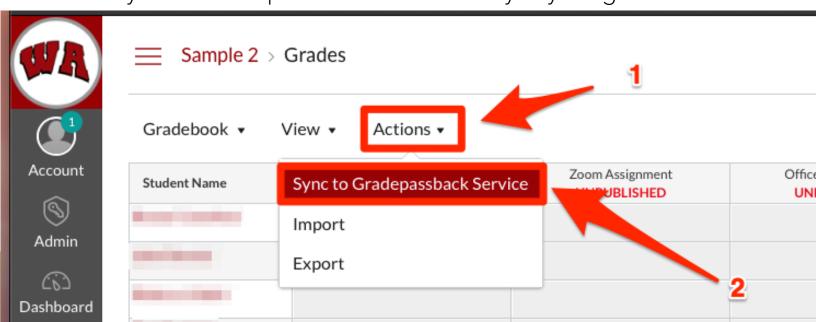